## **PROCEDURE DES ELEVES DE PHILANTHROPOS POUR L'INSCRIPTION A L'UNIVERSITE DE FRIBOURG EN FACULTE DE THEOLOGIE**

*Mise à jour 26.04.2022*

*Durant la procédure, sur le module d'inscription, il est possible en tout temps de « terminer la demande plus tard » et de retourner sur la session avec le login et mot de passe que vous avez choisis.*

- 1. Cliquer sur le lien transmis dans le mail du secrétariat de Philanthropos.
- 2. Sur la partie gauche de la page, entrer une adresse mail personnelle (à laquelle on a facilement et régulièrement accès) et un mot de passe personnel. Cliquer sur le bouton « créer un compte »
- 3. Aller sur ladite boite mail personnelle. Un mail sera arrivé de la part du service de l'Université « Noreply@unifr.ch », cliquer sur le lien pour confirmer l'adresse.
- 4. Le clic redirige sur la page du point 1. Remplir les données sur la partie gauche de la page, si elles ne sont pas pré-remplies et cliquer « login »
- 5. Le site s'ouvre sur cette image

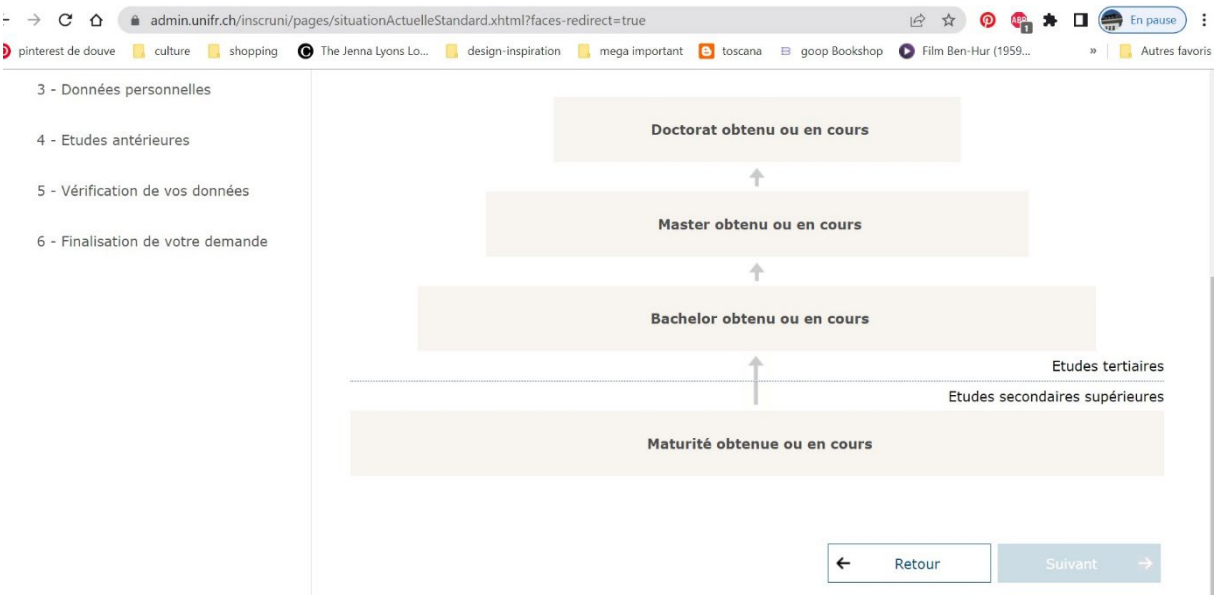

- 6. Cliquer sur toutes les études effectuées. Elles seront surlignées en orange. Pour chaque étude, il faudra fournir des documents (listes de notes et diplômes)
- 7. Cliquer sur « suivant »
- 8. L'enseignement proposé s'appelle « enseignement complémentaire en théologie : cours », il est présélectionné pour vous. (voir image ci-dessous). Cliquer « continuer »

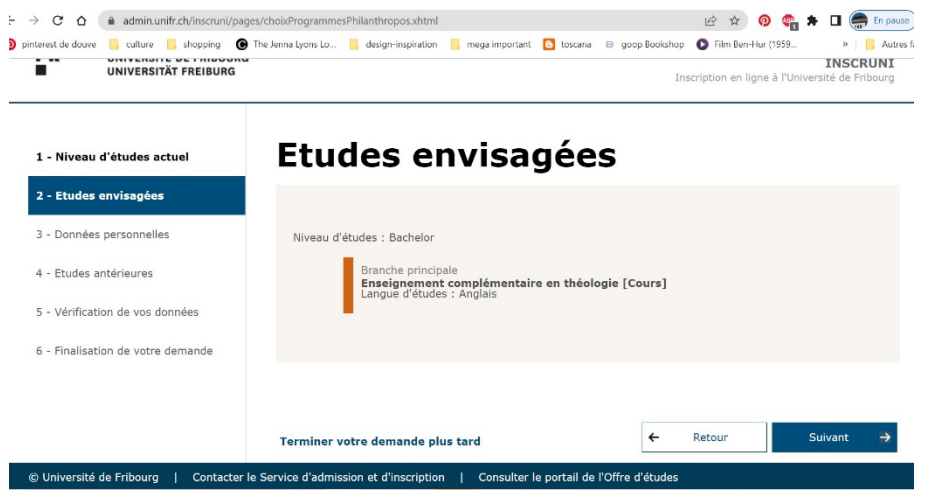

9. Entrer les donnée personnelles, Nom, Prénom, date de naissance, langue maternelle, langue de correspondance. Attention : en contrebas vous avez adresse de correspondance. Voici les informations à mettre :

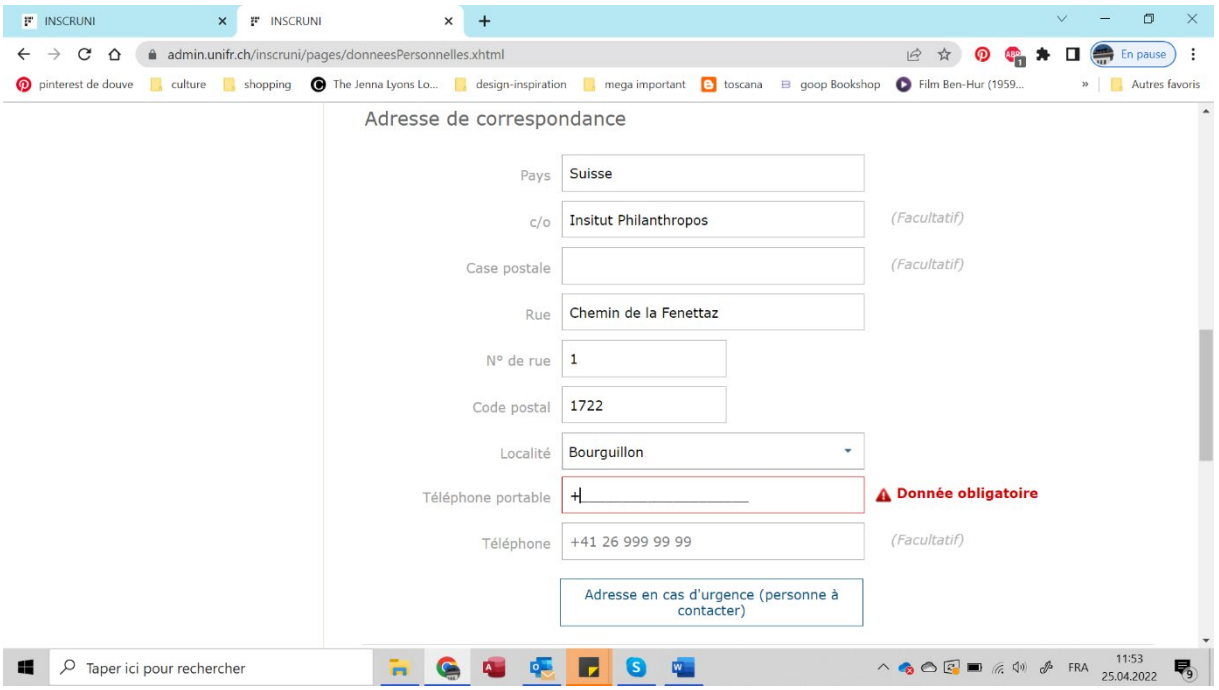

## **10. Entrer votre numéro de téléphone portable personnel. Vous recevrez des notifications à travers votre téléphone portable dans un second temps.**

- 11. En contrebas de la page, insérer sa propre photo d'identité, la même que celle que qui a été fournie à l'institut pour l'inscription à Philanthorpos. Elle sera nécessaire pour la réalisation de la carte d'étudiant.
- 12. Cliquer « suivant »
- 13. En commençant par le pays, entrer (en commençant par le plus ancien) le nom des diplômes obtenus.
	- a. Des listes de diplômes se proposent, cliquer sur celui qui correspond au diplôme obtenu.

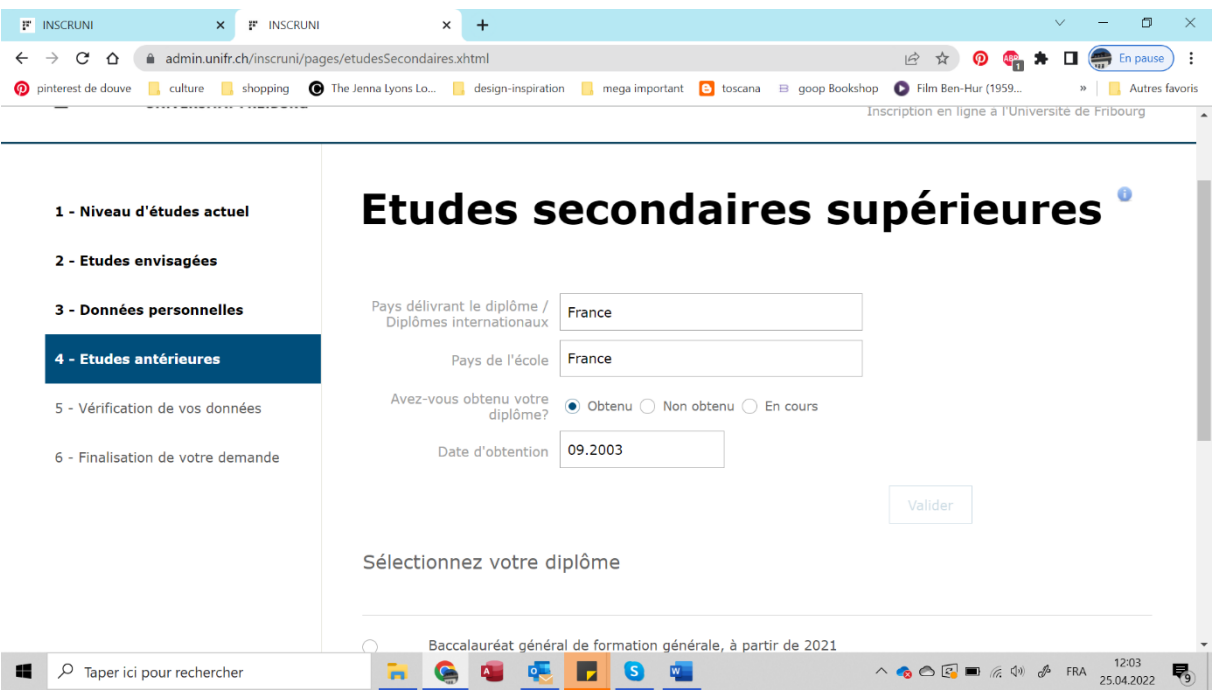

14. Entrer ensuite, le nom de l'école, la ville de l'école, le titre exact du diplôme et la langue d'étude (français, souvent, mais pas toujours)

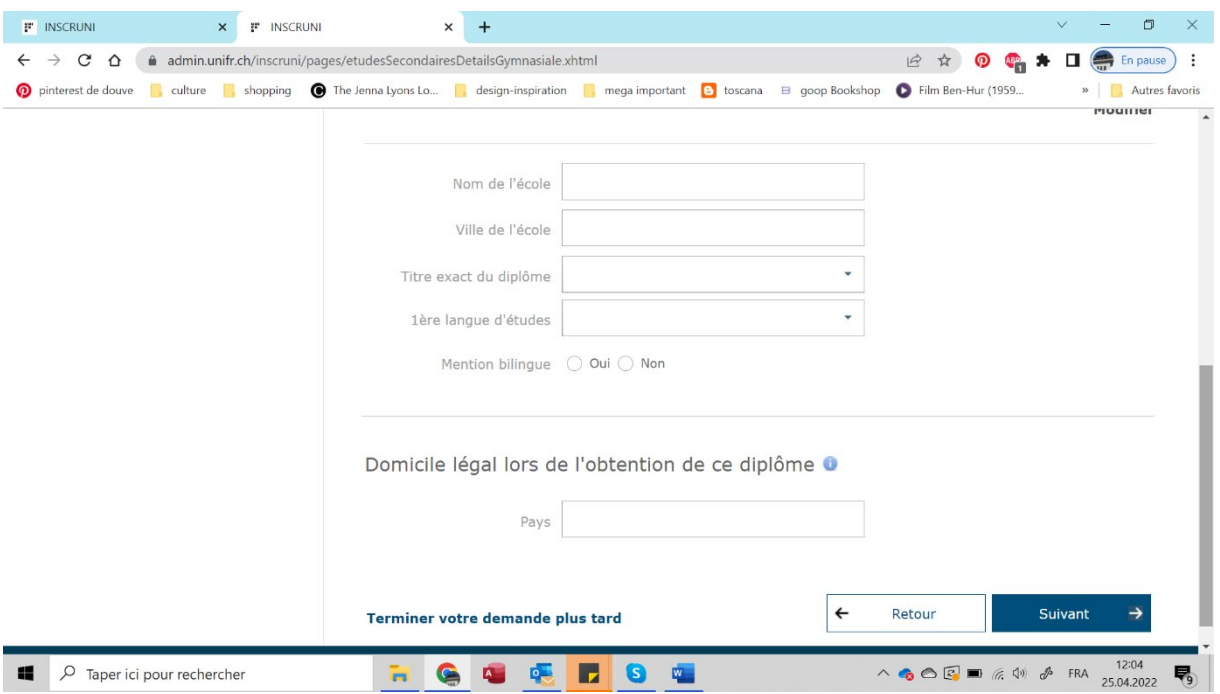

15. Une fois que tous les diplômes auront été entrés, vous cliquer sur la case « j'ai indiqué toutes les études précédemment entreprises »

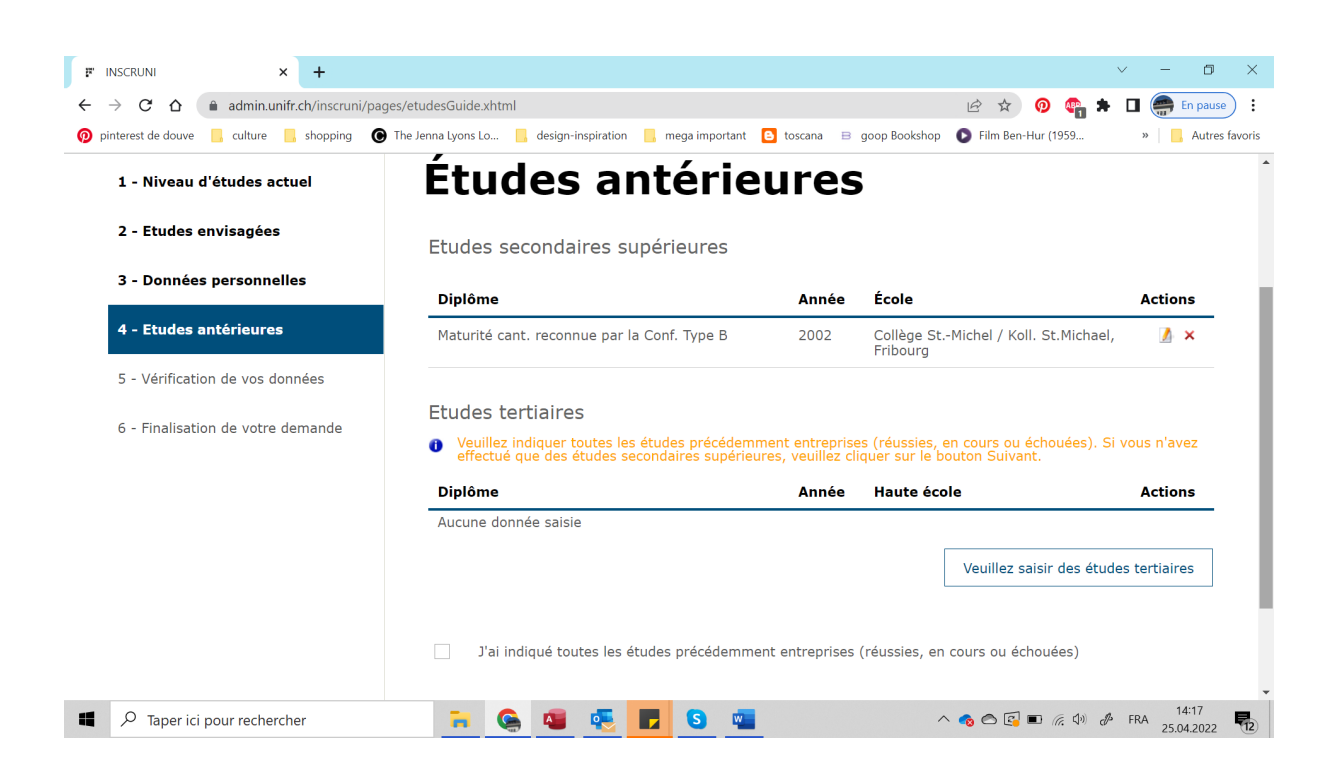

16. Enfin vous arriverez au résumé final de votre demande comme « étudiant hôte Philanthropos »

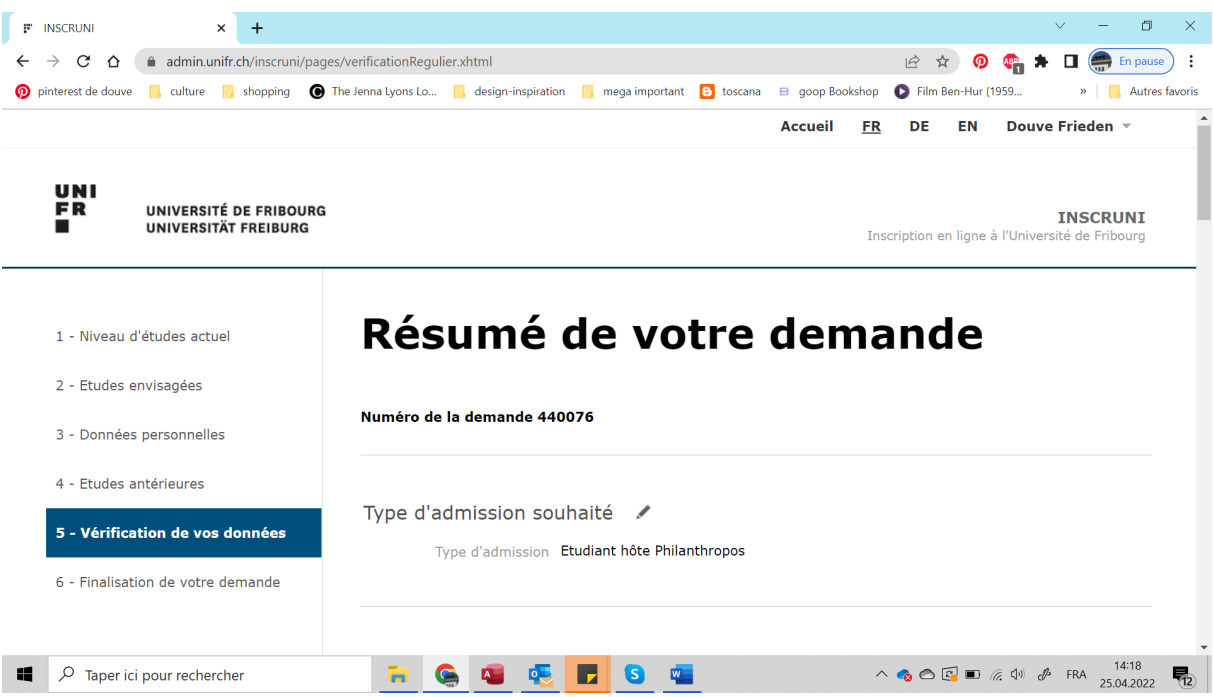

- 17. Valider la demande. Un mail sera envoyé de confirmation par l'université à votre adresse personnelle. **Les frais de l'inscription seront pris en charge par l'institut Philanthropos, aucune facture ne sera transmise.**
- 18. Il sera ensuite nécessaire de transmettre en chargeant sur le site de manière digitale les documents demandés pour chacun des diplômes obtenus.

S'il devait y avoir quoi que ce soit comme problème, merci de contacter le secrétariat de Philanthropos qui vous aidera avec la procédure.